## **Vademecum per creare il Team del CdC e caricare i verbali**

Dalla schermata iniziale del RE cliccare su **Programmazione** e poi **Programmazione didattica**

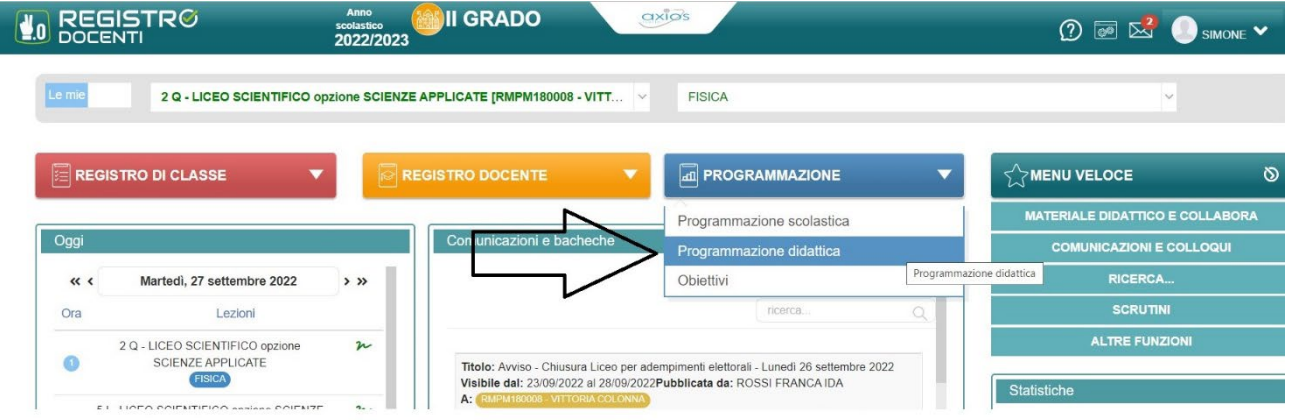

A questo punto cliccate su **Team**

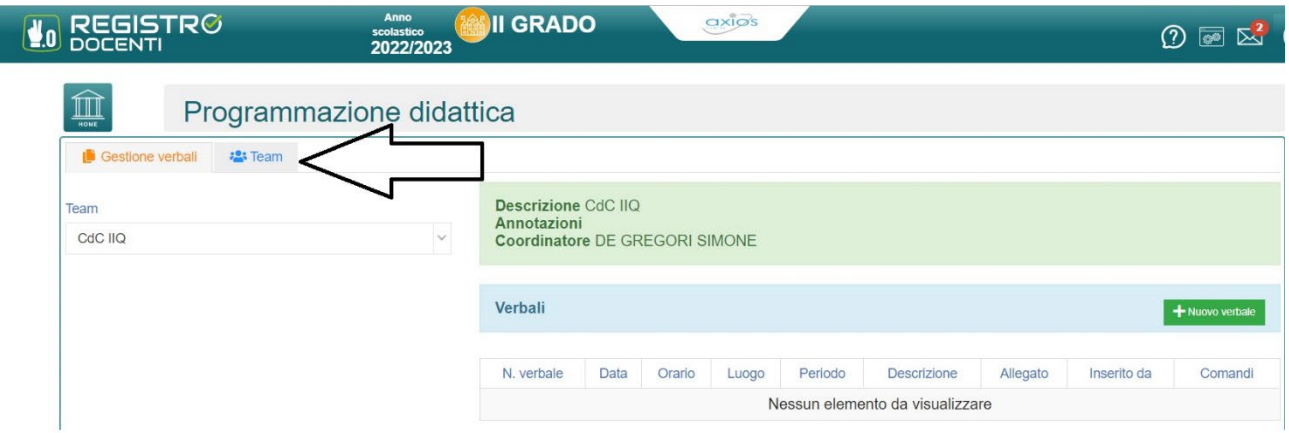

Per poi cliccare sul tasto **Utilità**

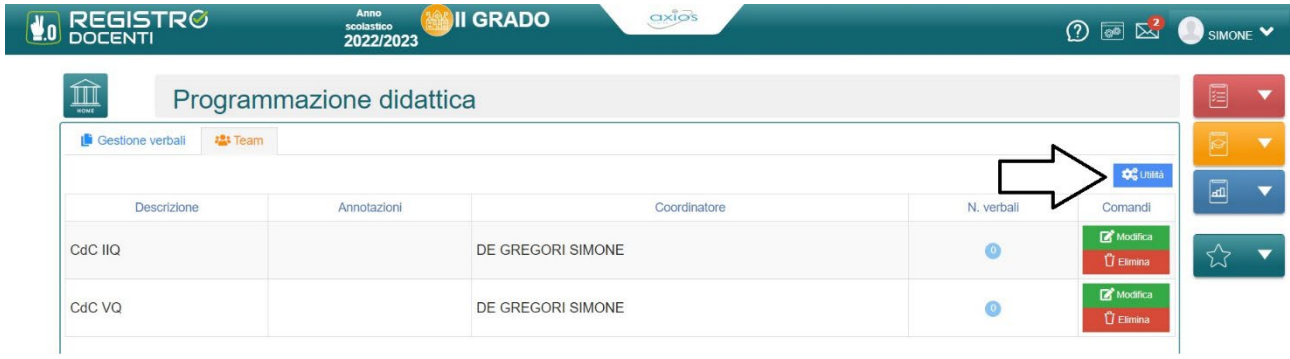

Dopo aver cliccato il tasto **Utilità,** selezionate **Nuovo Team (solo le mie classi)** e compilare come nell'esempio

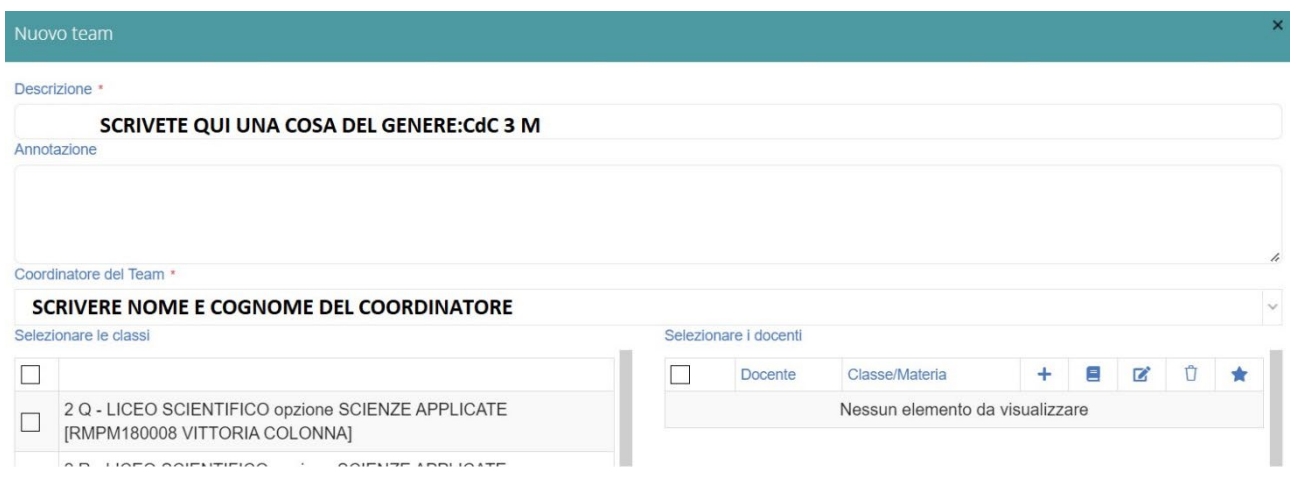

A questo punto **selezionate** la classe che coordinate e andate a **selezionare** tutti i docenti che compongono il CdC (controllate che i docenti selezionati siano effettivamente tutti e soli i componenti del CdC. Inoltre **selezionate** per ogni docente le diverse autorizzazioni. TUTTI i docenti devo aver spuntato la seconda colonna (icona del libro, che comunque di seleziona automaticamente quando viene selezionato il docente) e solamente il docente coordinatore ed il segretario devono avere tutte le caselline spuntate. Nella seconda immagine, ad esempio, il coordinatore ed il segretario sono Simone De Gregori e Daniele Funaro. Alla fine cliccate sul pulsante **Salva**

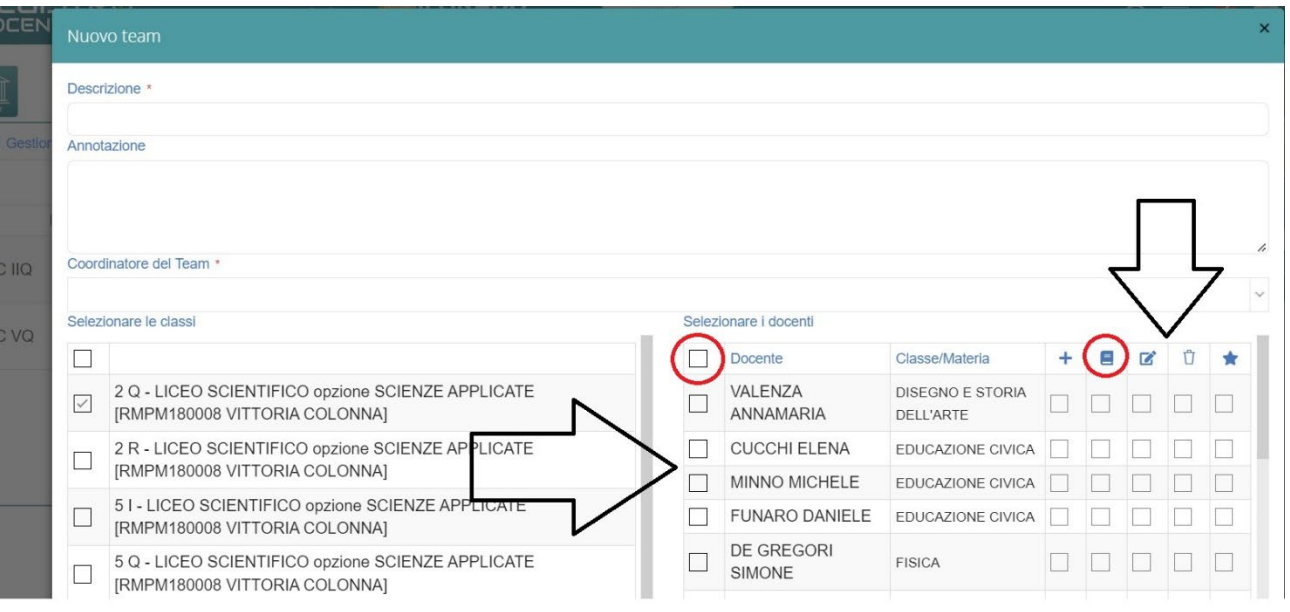

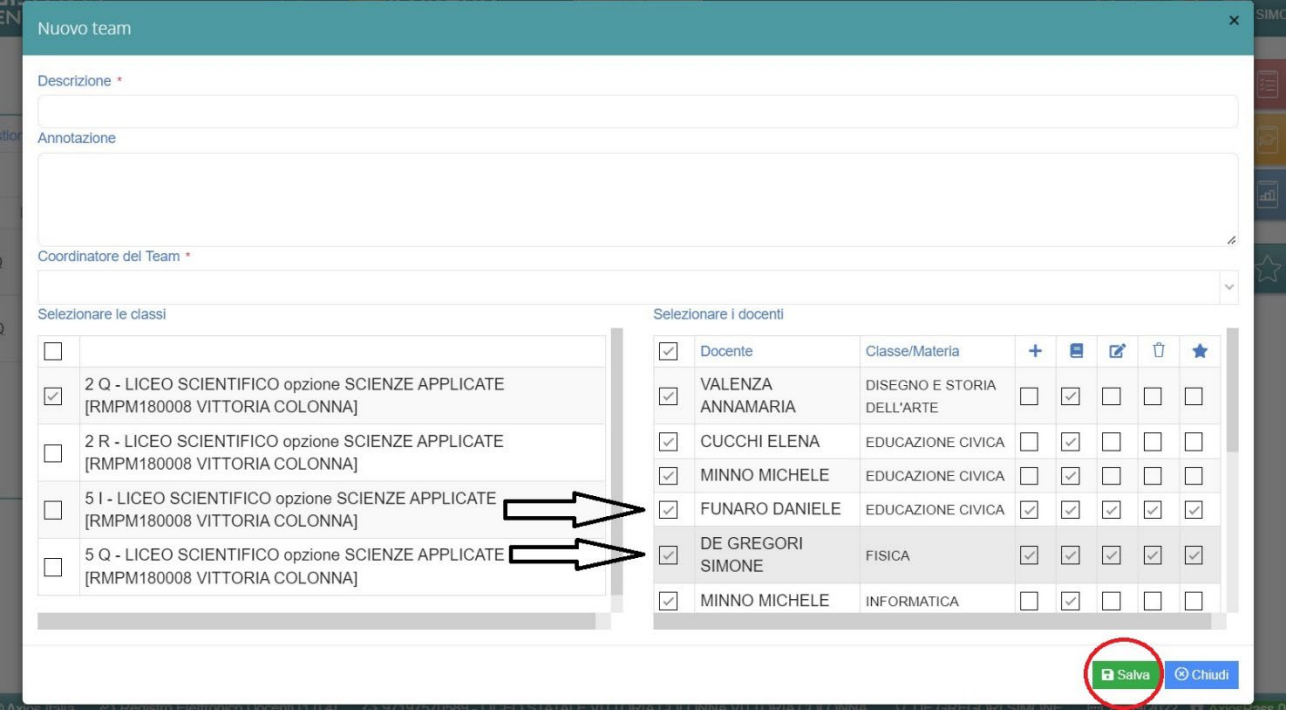

A questo punto il Team è stato creato e ovviamente può essere modificato in qualunque momento.

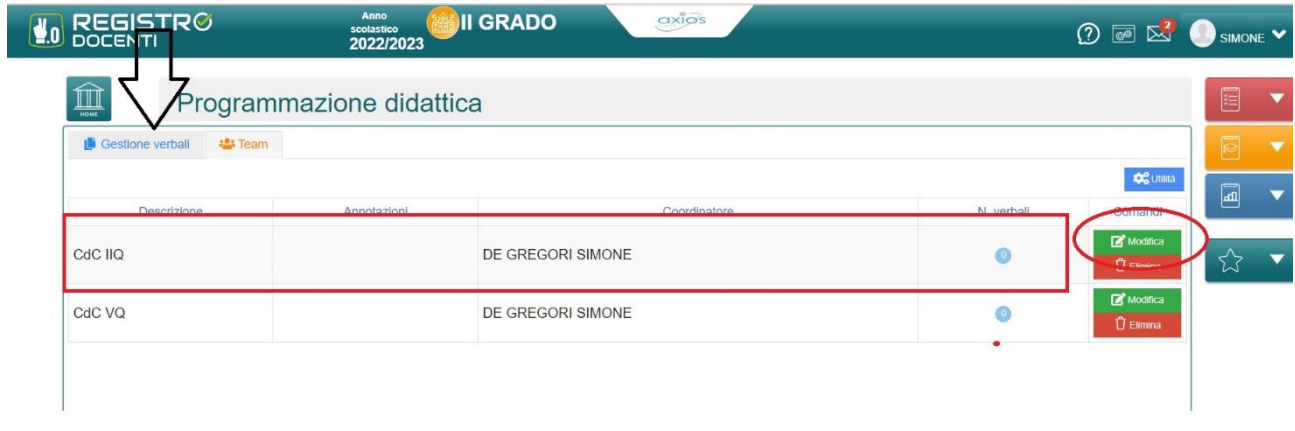

Per poter caricare i verbali **cliccare** su Gestione verbali (come nell'immagine precedente) e **cliccate** su **+Nuovo verbale**

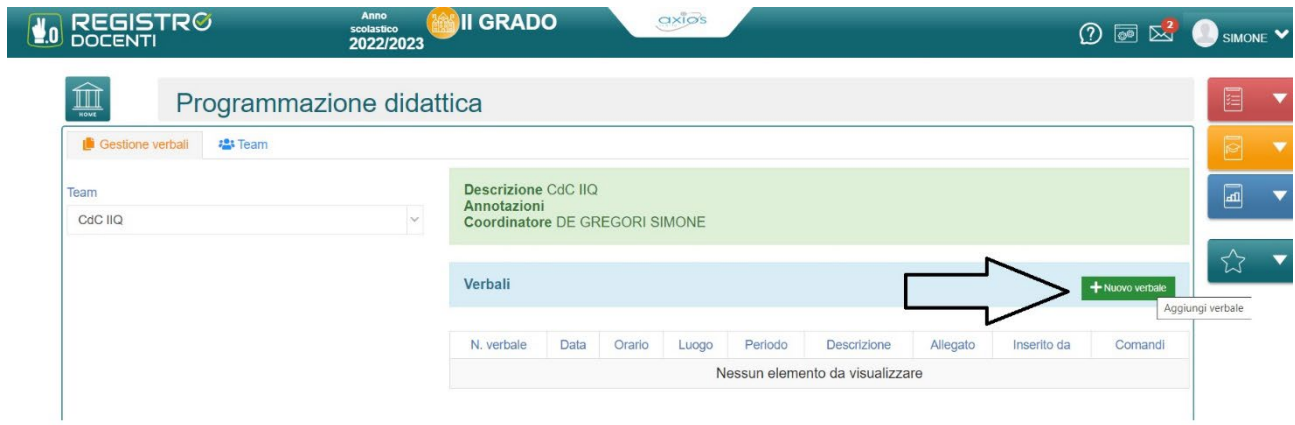

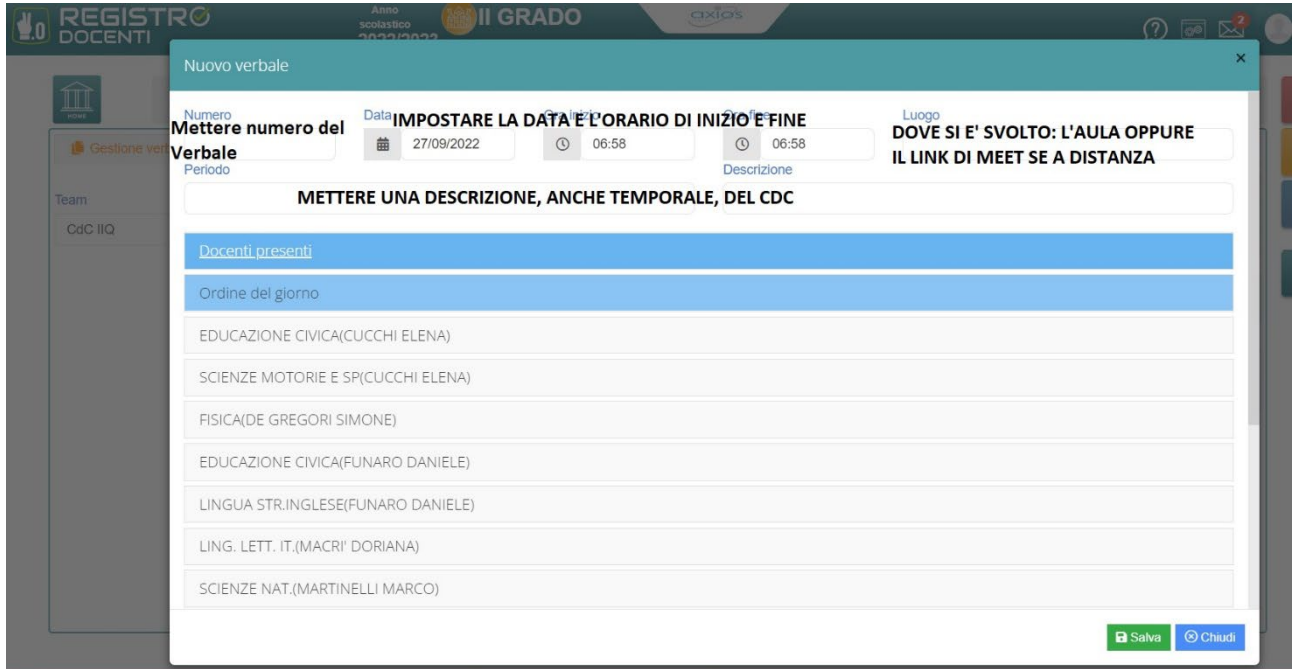

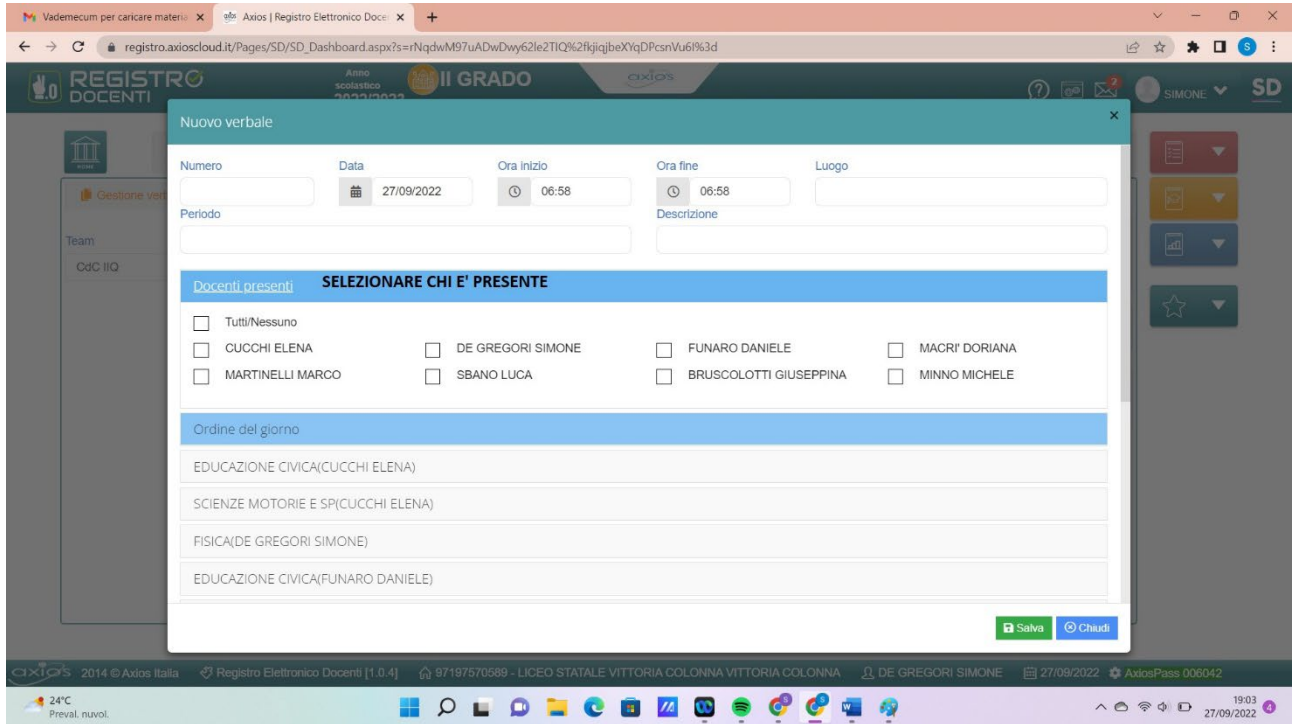

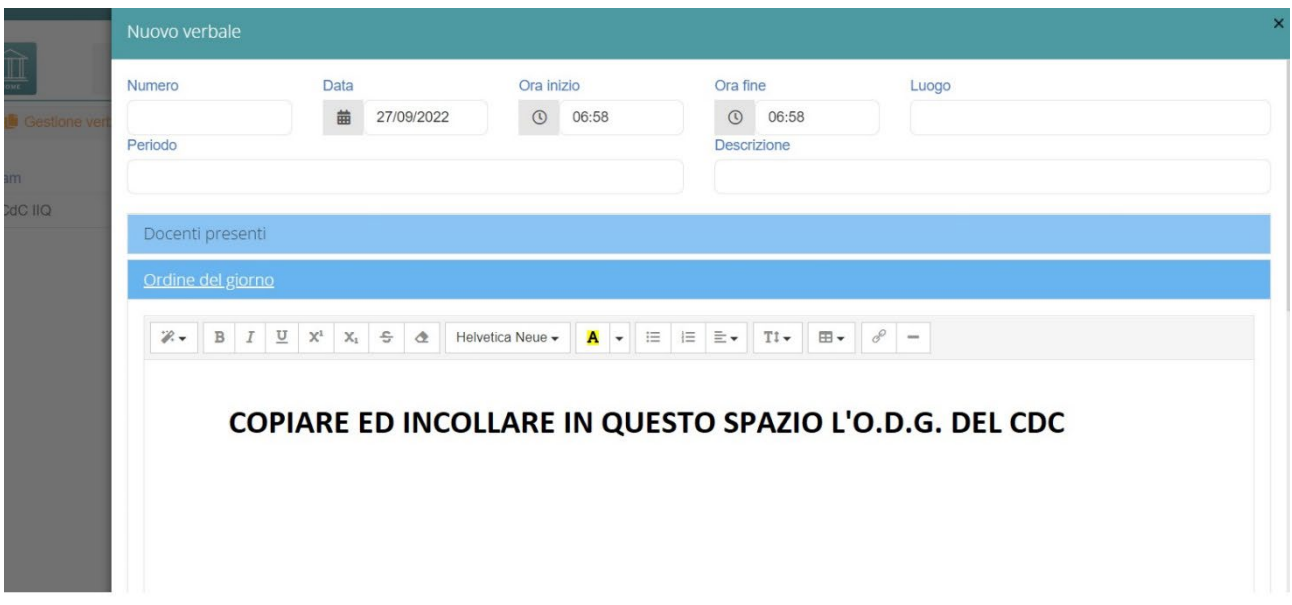

A questo punto potete **cliccare** su ogni docente e riportare l'intervento oppure allegare il file del verbale e poi **cliccare Salva**

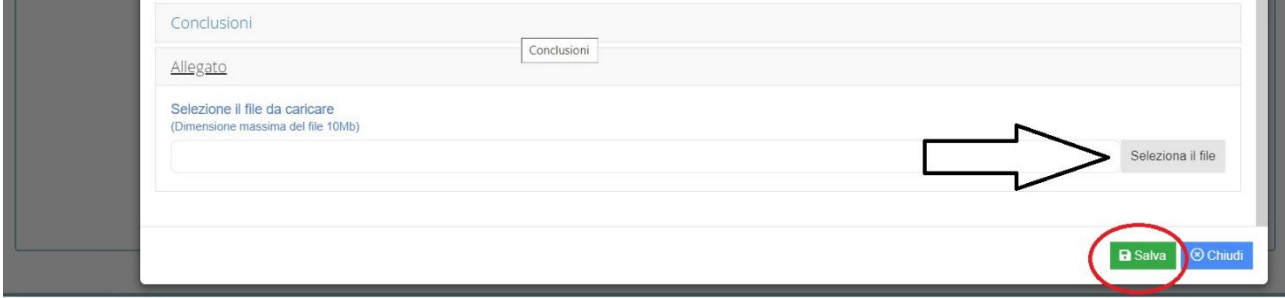